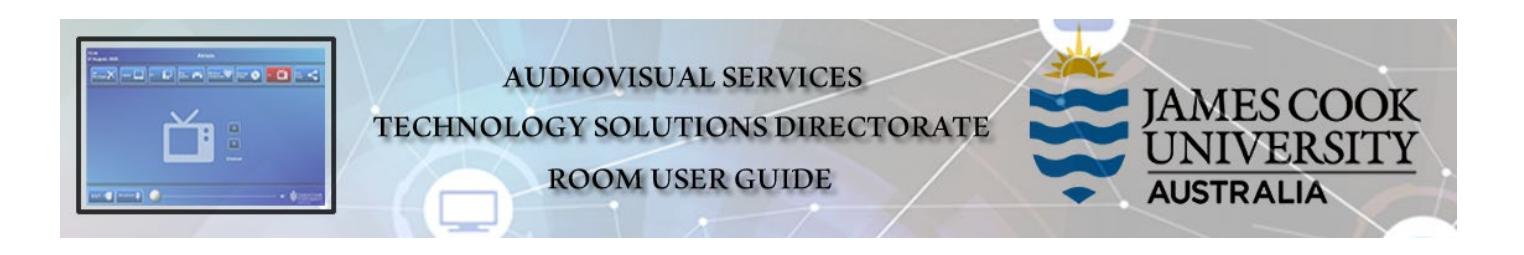

## Room layout

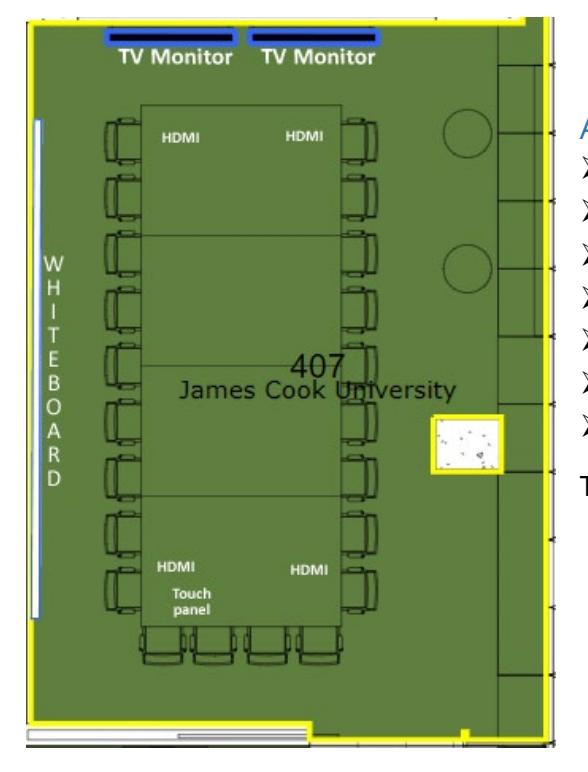

#### AV System

- $\triangleright$  2x large TV monitors
- Touch panel for AV control
- Cisco Videoconference
- $\geq$  1x Video camera
- $\triangleright$  Microphones 4x on table
- $\triangleright$  HDMI cable and adaptors
- $\triangleright$  Hearing assist device

There is no AiO desktop PC in this room

# Touch Panel

Used for all interaction with the AV system

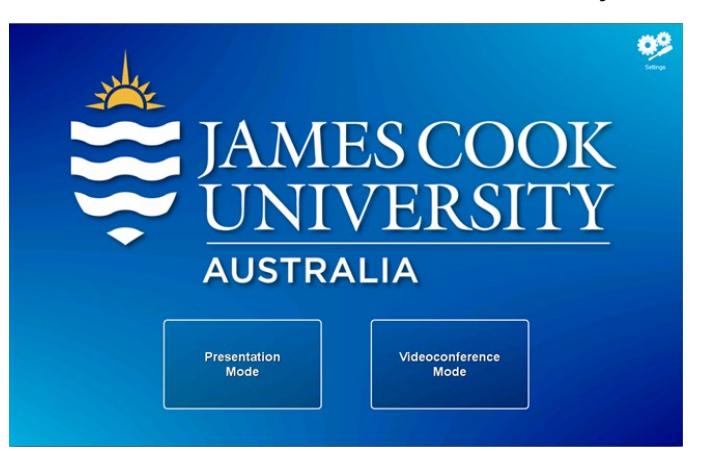

#### Activate the AV System

- $\triangleright$  Touch the Presentation Mode button for a laptop presentation
- $\triangleright$  Touch the Videoconference Mode button for conferences including Zoom meetings

### Presentation Mode

#### $\triangleright$  Show Laptop

1. Connect the laptop at one of the four HDMI cable locations

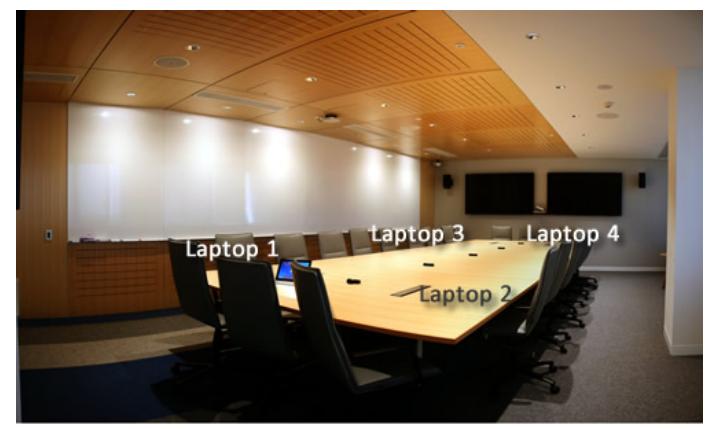

- 2. Enable the laptop's dual display (Duplicate/mirror)
- 3. Touch the Laptop (1, 2, 3 or 4) button

### Volume control

- $\triangleright$  Sound to follow the wall mounted TV monitor where the presentation is showing.
- > Touch and slide the Volume button to adjust the playback volume of the laptop ensure the laptop volume is turned up and not muted.

### Videoconference Mode

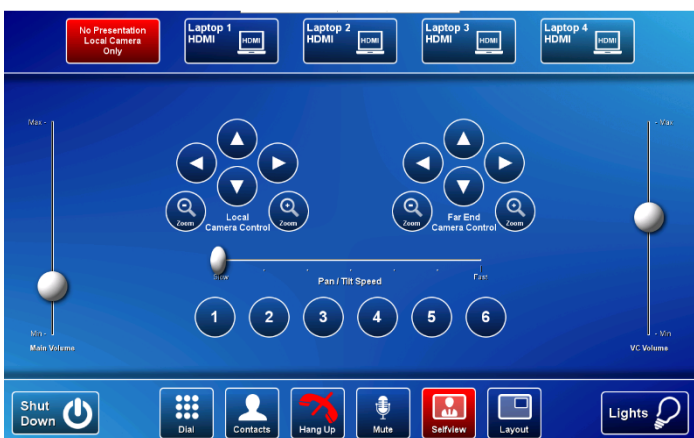

A picture-in-picture (pip) shows the current camera angle on the wall mounted TV monitors. Adjust the camera angle by pressing the Local Camera Control pan, tilt and zoom buttons on the touch panel. To relocate the pip, touch the Layout button. Close the pip by touching the Selfview button.

### Conference call

Conference calls are usually scheduled by VAVS and automatically connected.

#### Connect conference call manually

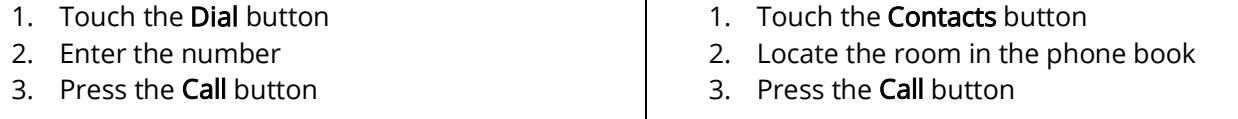

### Videoconference Presentation

- $\triangleright$  See the instruction for a local presentation, the presentation will appear on the right TV monitor with the far end on the left..
- To change the conference picture layout (far end view and presentation), touch the Layout button and select from the available formats.

#### Volume control

- $\triangleright$  Touch and slide the VC Volume button (vertical to the right) to adjust the far end volume.
- $\triangleright$  Touch and slide the **Main Volume** button (vertical to the left) to adjust the playback volume of the laptop – ensure the laptop volume is turned up and muted.

#### Connect to Zoom

- 1. Dioal 111 and touch the Call button
- 2. Enter the Zoom meeting ID followed by the #-key
- 3. Enter the Zoom passcode followed by the #-key

### Support

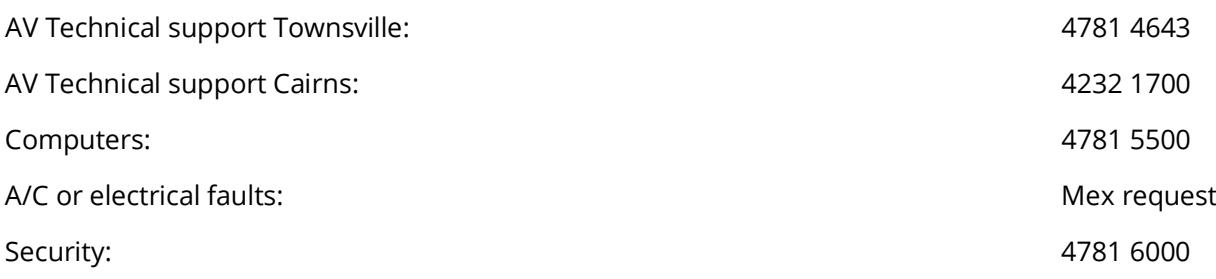